# PROMOVARE ELEVI ÎN SIIIR

din anul 2022-2023 în 2023-2024

## Introducere

Promovarea elevilor este actul prin care asociați elevilor o stare de final de an pe 2022-2023 și le asociați la o clasă in anul 2023-2024

## Generare formațiuni de studiu

Pentru a putea efectua promovările trebuie create formațiunile de studiu (grupele/clasele) pe anul școlar 2023-2024.

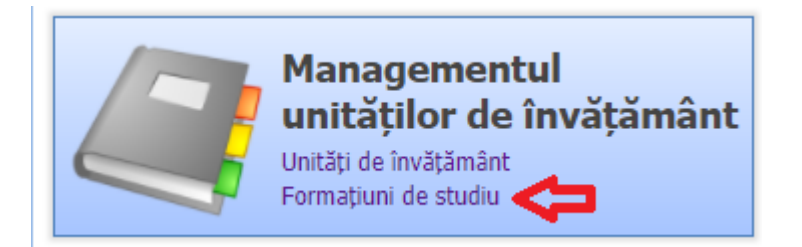

*Cf. Metodologiei generarea formațiunilor de studiu are termen de 15 zile de la aprobarea planului de școlarizare*

Modulul "Managementul unităților de învățământ" -> Formațiuni de studiu

**SIIIR** Meniu **Example 18 Expansion Lista formatiunilor de studiu** << înapoi la meniul principal  $\blacktriangledown$  Filtrează **C** Adaugă **Z** Editează <mark>raș</mark> Generează clase Cod unitate Unitatea Cod Localitate Localitate si Managementul unităților de î... | A **Nume** Unități de învătământ Formațiuni de studiu Activități extrașcolare Parteneri si consortii Achiziții Informatii generale Rapoarte

Selectați anul școlar pe care doriți să creați formațiunile: 2023-2024

Apăsați butonul "Generează Clase"

ATENȚIE: Utilizați acest buton doar dacă nu aveți clasele create. Altfel se vor dubla clasele create. Este indicat să folosiți acest buton doar dacă lista formațiunilor e goală. Se pot crea clasele și una câte una folosind butonul "Adaugă" dar este o pierdere de timp.

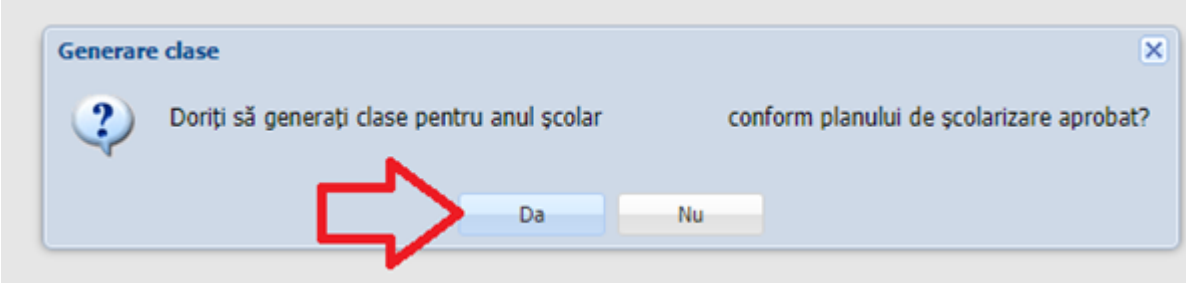

Apăsați pe "Da"

NOTĂ:

Acum aveți toate clasele generate, este indicat să verificați/corectați denumirile grupelor/claselor (aplicația le generează toate cu litera A)

Grupele mixte și clasele simultane vor avea mai multe fracțiuni de grupe/clase una pentru fiecare fracțiune din care este compusă grupa/clasa.

NU ȘTERGEȚI nici o clasă realizată, în special cele care sunt fracțiuni care provin din grupe mixte/ clase simultane.

## Promovare elevi

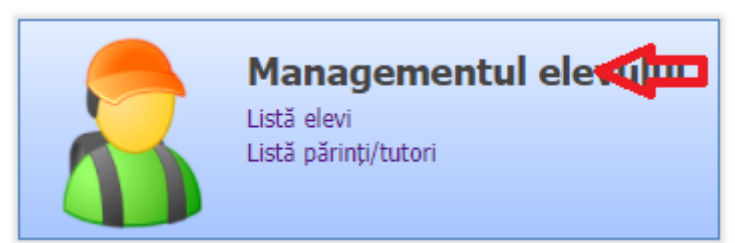

Accesați modulul "Managementul elevului"

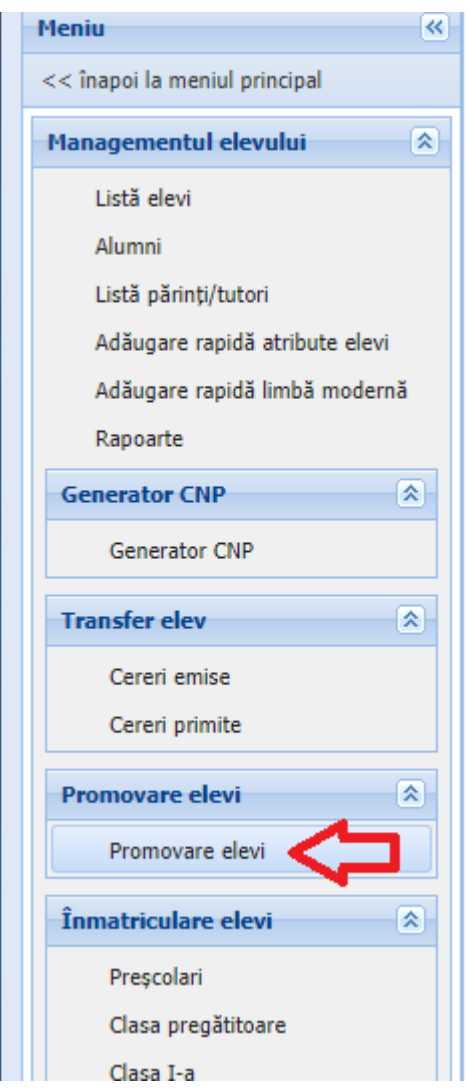

Opțiunea "Promovare elevi"

Promovarea elevilor se face din anul școlar curent în anul școlar viitor, în cazul nostru, anul școlar curent va fi 2022-2023 și cel viitor 2023-2024

Selectați anul școlar 2022-2023

#### Pasul 1.

Marcați elevii nepromovați. Așadar marcați elevii exmatriculați (doar la învățământul neobligatoriu – peste 10 clase) și cu situație neîncheiată.

Pentru cei Repetenți trebuie să selectați nu numai statusul de repetent ci și o formațiune din 2023-2024 în care va fi înscris.

Elevii din clasele terminale (cls. VIII, cls. XII) vor avea status Promovat dar fără formațiune selectată pe anul 2023-2024.

*Cf. Metodologiei marcarea elevilor nepromovați și promovarea elevilor în anul școlar următor se face maximum 5 zile lucrătoare după finalizarea cursurilor*

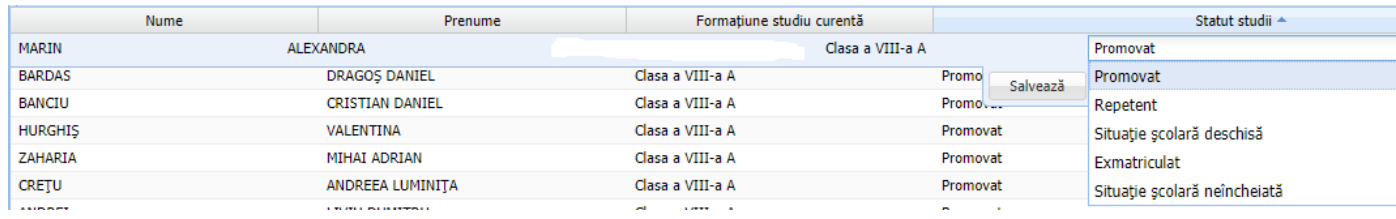

### Pasul 2.

După marcarea acestor cazuri speciale se pot promova toți elevii dintr-o clasă.

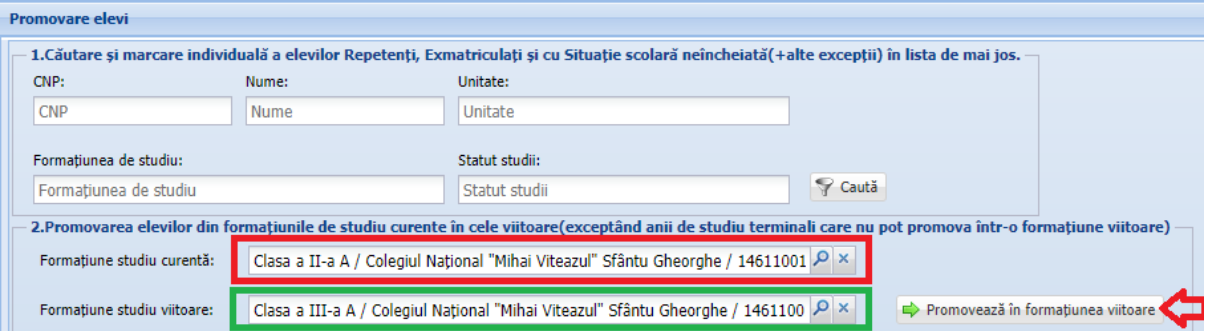

Selectați formațiunea de 2022-2023 ca formațiune curentă, selectați formațiunea de 2023-2024 unde trebuie promovați și apăsați butonul "Promovează în formațiunea viitoare".

Astfel toți elevii din clasa curentă (Cls. II A din exemplu) care au statusul de "Situație școlară deschisă" vor fi setați automat pe starea "Promovat" și vor fi promovați în clasa viitoare (Cls. III A din exemplu).

NOTĂ: Dacă din greșeală ați pus un status nedorit la un elev (exemplu: ați pus neîncheiat în loc de exmatriculat) acesta poate fi modificat fără nici o problemă cu o excepție: O dată schimbat statusul din "Situație școlară deschisă" nu se mai poate reveni la situație deschisă.